### ู แนวปฏิบัติเกี่ยวกับการเบิกหักผลักส่งเงินงบประมาณรายจ่ายประจำปีงบประมาณ พ.ศ. ๒๕๖๗ **ชดใช้เงินงบประมาณรายจ่ายประจ าปีงบประมาณ พ.ศ. ๒๕๖๖ ไปพลางก่อน แนบหนังสือกรมบัญชีกลาง ด่วนที่สุด ที่ กค ๐๔๑๔.๓/ว 173 ลงวันที่ 27 มีนาคม ๒๕๖๗**

้ ตามที่สำนักงบประมาณได้กำหนดหลักเกณฑ์และเงื่อนไขการใช้งบประมาณรายจ่ายประจำปี งบประมาณ พ.ศ. ๒๕๖๖ ไปพลางก่อน และวิธีปฏิบัติในการอนุมัติเงินจัดสรร การบริหารงบประมาณรายจ่าย และการหักงบประมาณรายจ่าย ตามหลักเกณฑ์และเงื่อนไขการใช้งบประมาณรายจ่ายประจำปีงบประมาณ พ.ศ. ๒๕๖๖ ไปพลางก่อนแล้ว นั้น

ดังนั้น เพื่อให้หน่วยงานของรัฐดำเนินการเบิกจ่ายเงินงบประมาณรายจ่ายประจำปีงบประมาณ ิพ.ศ. ๒๕๖๗ ได้อย่างต่อเนื่องและมีความถูกต้อง เมื่อพระราชบัญญัติงบประมาณรายจ่ายประจำปีงบประมาณ พ.ศ. ๒๕๖๗ มีผลใช้บังคับ กรมบัญชีกลางจึงได้กำหนดแนวปฏิบัติเกี่ยวกับการเบิกหักผลักส่งเงินงบประมาณ รายจ่ายประจำปีงบประมาณ พ.ศ. ๒๕๖๗ ชดใช้เงินงบประมาณรายจ่ายประจำปีงบประมาณ พ.ศ. ๒๕๖๖ ไปพลางก่อน ซึ่งประกอบไปด้วยการดำเนินการต่าง ๆ ดังต่อไปนี้

๑. การเบิกหักผลักส่งเงินงบประมาณรายจ่ายประจ าปีงบประมาณ พ.ศ. ๒๕๖๗ ชดใช้ เงินงบประมาณรายจ่ายประจ าปีงบประมาณ พ.ศ. ๒๕๖๖ ไปพลางก่อน

๒. การเบิกหักผลักส่งเงินงบประมาณรายจ่ายประจ าปีงบประมาณ พ.ศ. ๒๕๖๗ ชดใช้ เงินงบประมาณรายจ่ายประจำปีงบประมาณ พ.ศ. ๒๕๖๖ ไปพลางก่อน กรณีเบิกเงินงบประมาณแทนกัน

.๓. การบันทึกรายการเบิกเกินส่งคืน สำหรับเอกสารขอเบิกที่ใช้งบประมาณรายจ่ายประจำปี งบประมาณ พ.ศ. ๒๕๖๖ ไปพลางก่อน

์ สารบันทึกรายการชดใช้คืนเงินยืม สำหรับเอกสารขอเบิกที่ใช้งบประมาณรายจ่ายประจำปี งบประมาณ พ.ศ. ๒๕๖๖ ไปพลางก่อน

้ ๕. การเบิกเงินงบประมาณเพื่อชดใช้เงินเดือนล่วงล้ำหน่วยงาน สำหรับเอกสารขอเบิก ที่ใช้งบประมาณรายจ่ายประจำปีงบประมาณ พ.ศ. ๒๕๖๖ ไปพลางก่อน

๖. การปรับหมวดรายจ่าย กรณีการเบิกหักผลักส่งเงินงบประมาณรายจ่ายประจ าปี งบประมาณ พ.ศ. ๒๕๖๗ ชดใช้เงินงบประมาณรายจ่ายประจำปีงบประมาณ พ.ศ. ๒๕๖๖ ไปพลางก่อน มีความคลาดเคลื่อน

๗. การเรียกรายงานการเบิกหักผลักส่งเงินงบประมาณรายจ่ายประจำปีงบประมาณ พ.ศ. ๒๕๖๗ ชดใช้เงินงบประมาณรายจ่ายประจำปีงบประมาณ พ.ศ. ๒๕๖๖ ไปพลางก่อน

# **๑. การเบิกหักผลักส่งเงินงบประมาณรายจ่ายประจ าปีงบประมาณ พ.ศ. ๒๕๖๗ ชดใช้เงิน งบประมาณรายจ่ายประจ าปีงบประมาณ พ.ศ. ๒๕๖๖ ไปพลางก่อน**

#### **๑.๑ การเบิกหักผลักส่งข้อมูลการจัดสรรเงินประจ างวด (GEN/COM)**

เมื่อพระราชบัญญัติงบประมาณรายจ่ายประจำปีงบประมาณ พ.ศ. ๒๕๖๗ มีผลใช้ บังคับ สำนักงบประมาณจะดำเนินการเบิกหักผลักส่งเงินงบประมาณรายจ่ายประจำปีงบประมาณ พ.ศ. ๒๕๖๗ ชดใช้เงินงบประมาณรายจ่ายประจำปีงบประมาณ พ.ศ. ๒๕๖๖ ไปพลางก่อน ให้หน่วยงานของรัฐโอนจัดสรร งบประมาณรายจ่ายประจ าปีงบประมาณ พ.ศ. ๒๕๖๗ ให้กับหน่วยเบิกจ่ายในสังกัด โดยมีขั้นตอน การดำเนินการ ดังนี้

ึ ๑.๑.๑ หน่วยงานของรัฐตรวจสอบข้อมูลเงินประจำงวดที่สำนักงบประมาณเบิกหัก

ผลักส่งเงินงบประมาณรายจ่ายประจำปีงบประมาณ พ.ศ. ๒๕๖๗ ในระบบ New GFMIS Thai ด้วยรายงาน แสดงยอดงบประมาณตามหน่วยรับงบประมาณ (NFMA๕๕) หรือรายงานสถานะเบิกจ่ายงบประมาณ ตามค่ารหัสงบประมาณ (NFMA46) เพื่อตรวจสอบความครบถ้วน และถูกต้อง ของข้อมูลงบประมาณที่ได้รับจัดสรร ๑.๑.๒ เมื่อตรวจสอบว่าข้อมูลมีความครบถ้วน ถูกต้องทั้งหมดแล้ว ให้หน่วยงานของรัฐ

โอนจัดสรรงบประมาณรายจ่ายประจำปีงบประมาณ พ.ศ. ๒๕๖๗ ให้กับหน่วยเบิกจ่ายในสังกัด ตามจำนวนเงิน ที่เท่ากับเงินงบประมาณรายจ่ายประจ าปีงบประมาณ พ.ศ. ๒๕๖๖ ไปพลางก่อน (GEN/COM) ด้วยแบบฟอร์ม โอน/เปลี่ยนแปลงงบประมาณ โดยส่วนกลาง - เงินปีปัจจุบัน (อง.01) หรือ แบบฟอร์ม Mass Upload การโอนเปลี่ยนแปลงงบประมาณ (อง.04)

#### **๑.๒ การเบิกหักผลักส่งข้อมูลการเบิกจ่ายเงิน**

หลังจากดำเนินการตามข้อ ๑.๑ แล้ว ให้ดำเนินการ ดังนี้

๑.๒.๑ ดาวน์โหลดข้อมูลการเบิกจ่ายเงินภายใต้รหัสงบประมาณประจำปีงบประมาณ พ.ศ. ๒๕๖๖ ไปพลางก่อน (Excel file) เพื่อใช้ตรวจสอบและ Mapping ข้อมูลการเบิกจ่ายเงินภายใต้ รหัสงบประมาณประจ าปีงบประมาณ พ.ศ. ๒๕๖๖ ไปพลางก่อน ในระบบ New GFMIS Thai ด้วยแบบฟอร์ม ้<br>11ช ๗๖ ซึ่งมีขั้นตอนการดำเนินการ ดังนี้

(๑) Login เข้าใช้งานระบบบริหารการเงินการคลังภาครัฐแบบอิเล็กทรอนิกส์ใหม่

(New GFMIS Thai)

(๒) เลือก ระบบบันทึกข้อมูลหน่วยงานภาครัฐ (Agency)

(๓) เลือก ระบบบัญชีแยกประเภท

(๔) เลือก การจัดทำงบพลาง

(๕) เลือก ส่งออกเพื่อ Mapping งบพลาง แบบฟอร์ม บช.๗๖ จะปรากฎ

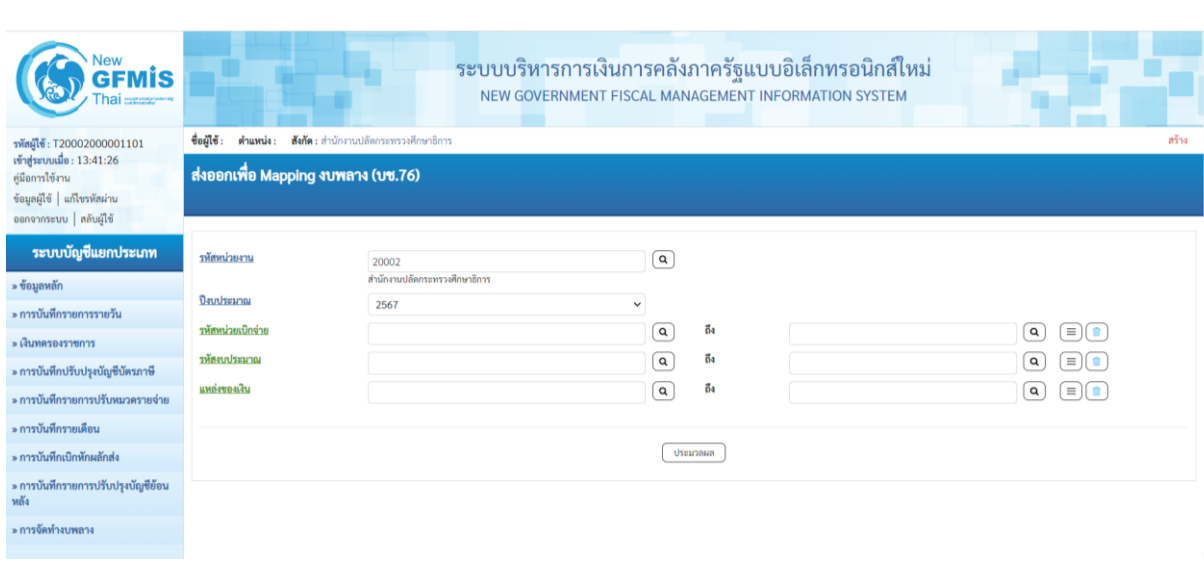

หน้าจอ ตามภาพที่ ๑

# โดยระบุเงื่อนไขการกรอกข้อมูล ดังนี้

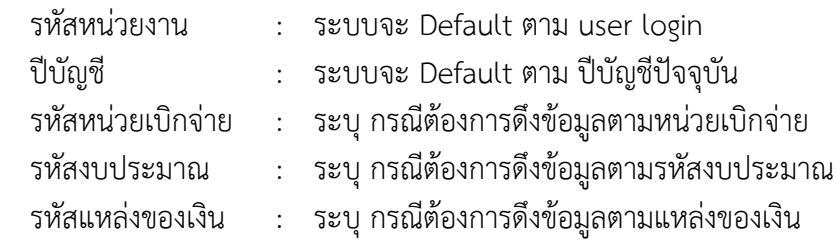

(๖) เมื่อกรอกข้อมูลเรียบร้อยแล้ว กดปุ่ม ประมวลผล จะปรากฏหน้าจอ

# ตามภาพที่ ๒

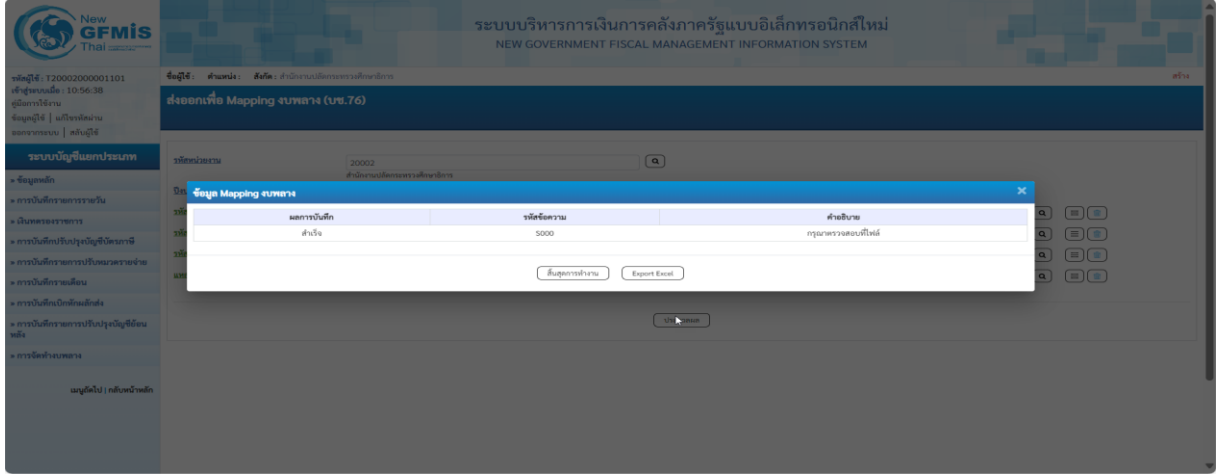

ภาพที่ ๒

(๗) จากนั้นกดปุ่ม Export Excel เพื่อดาวน์โหลดข้อมูลการเบิกจ่ายภายใต้

รหัสงบประมาณประจ าปีงบประมาณ พ.ศ. ๒๕๖๖ ไปพลางก่อน (Excel file) จะปรากฏหน้าจอ Excel ตามภาพที่ ๓

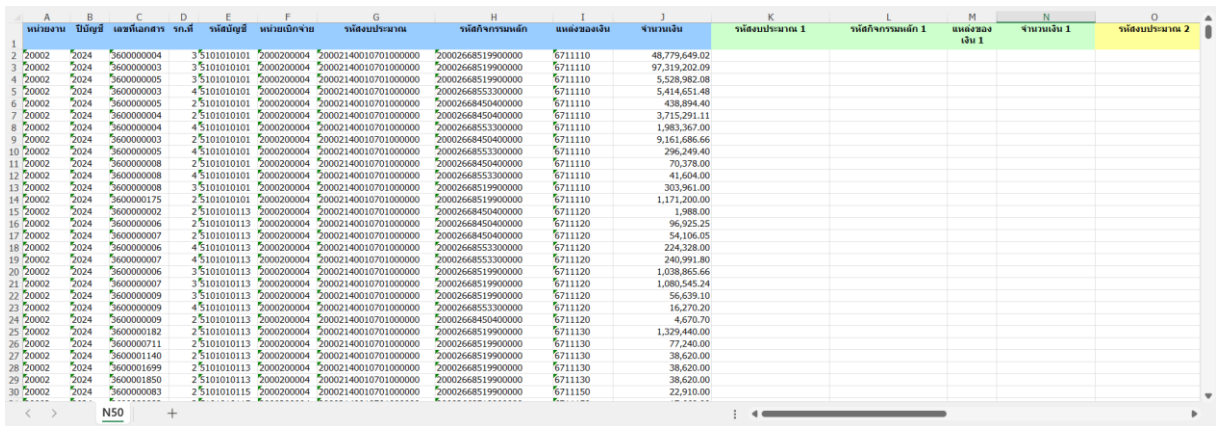

๑.๒.๒ บันทึกรายละเอียดการ Mapping ข้อมูลการเบิกจ่ายภายใต้รหัสงบประมาณ

ประจ าปีงบประมาณ พ.ศ. ๒๕๖๖ ไปพลางก่อน ได้แก่ รหัสงบประมาณ รหัสกิจกรรมหลัก รหัสแหล่งของเงิน และจำนวนเงิน ของงบประมาณรายจ่ายประจำปีงบประมาณ พ.ศ. ๒๕๖๖ ไปพลางก่อน เป็นรหัสงบประมาณ รหัสกิจกรรมหลัก รหัสแหล่งของเงิน และจำนวนเงิน ของงบประมาณรายจ่ายประจำปีงบประมาณ พ.ศ. ๒๕๖๗ ประกอบด้วย (๑) การ Mapping กรณี หนึ่งรหัสงบประมาณ ไปยัง หนึ่งรหัสงบประมาณ (One-to-One) และ (๒) การ Mapping กรณี หนึ่งรหัสงบประมาณ ไปยัง หลายรหัสงบประมาณ (One-to-Many) ดังนี้

(๑) การ Mapping กรณีหนึ่งรหัสงบประมาณ ไปยัง หนึ่งรหัสงบประมาณ

(One-to-One) แสดงตามภาพที่ ๔

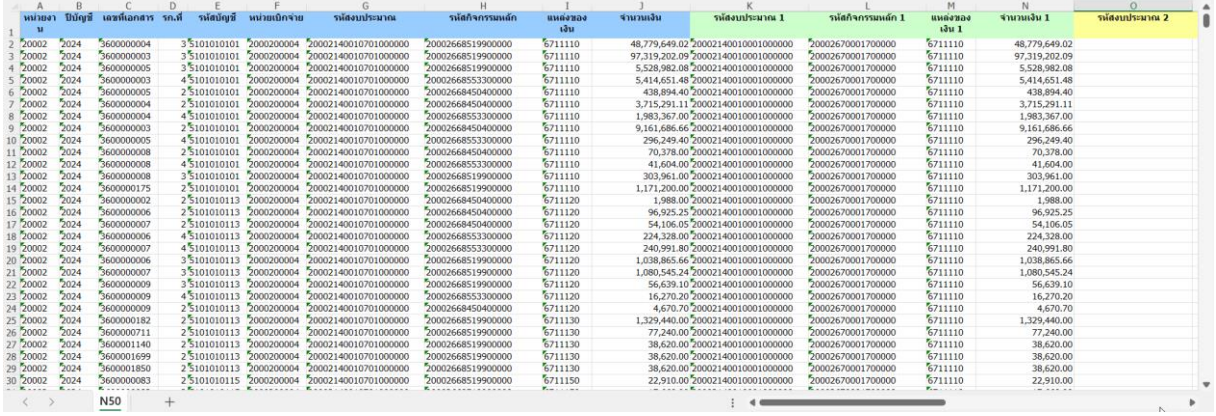

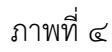

(๒) การ Mapping กรณีหนึ่งรหัสงบประมาณ ไปยัง หลายรหัสงบประมาณ (One-to-Many) ซึ่งหนึ่งรหัสงบประมาณ Mapping ได้สูงสุด ๕ รหัสงบประมาณ แสดงตามภาพที่ ๕

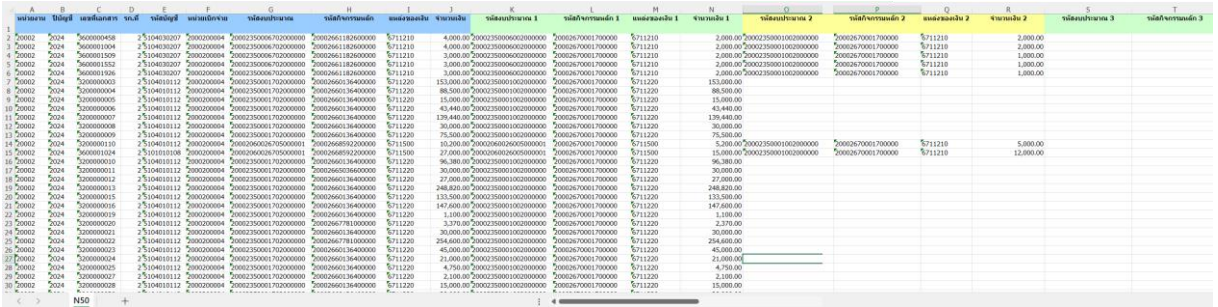

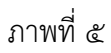

๑.๒.๓ น าไฟล์การ Mapping ข้อมูล ตามข้อ ๑.๒.๒ (Excel file) เข้าสู่ระบบ New GFMIS Thai ด้วยแบบฟอร์ม บช.77 ให้แล้วเสร็จ**ภายในวันที่ ๓๑ กรกฎาคม ๒๕๖๗** ซึ่งมีขั้นตอน ึการดำเบิบการ ดังนี้

> (๑) ตั้งชื่อไฟล์ ในรูปแบบ CCCCC\_J๗๗\_YYYYMMDD\_RRRR CCCCC คือ รหัสหน่วยงาน ๕ หลัก YYYYMMDD คือ ปี ค.ศ. ๔ หลัก MM คือ เดือน ๒ หลัก DD คือ วันที่ ๒ หลัก (ให้ระบุเป็นวันที่นำไฟล์เข้าสู่ระบบ)

RRRR คือ Running Number ๔ หลัก

โดยมีตัวอย่างการตั้งชื่อไฟล์ เช่น ๒๐๐๐๒\_J๗๗\_๒๐๒๔๐๓๑๔\_๐๐๐๑.xlsx (๒) Login เข้าใช้งานระบบบริหารการเงินการคลังภาครัฐแบบอิเล็กทรอนิกส์ใหม่

(New GFMIS Thai)

(๓) เลือก ระบบบันทึกข้อมูลหน่วยงานภาครัฐ (Agency)

(๔) เลือก ระบบบัญชีแยกประเภท

(๕) เลือก การจัดทำงบพลาง

(๖) เลือก แบบฟอร์ม บช.๗๗ จะปรากฏหน้าจอ ตามภาพที่ ๖

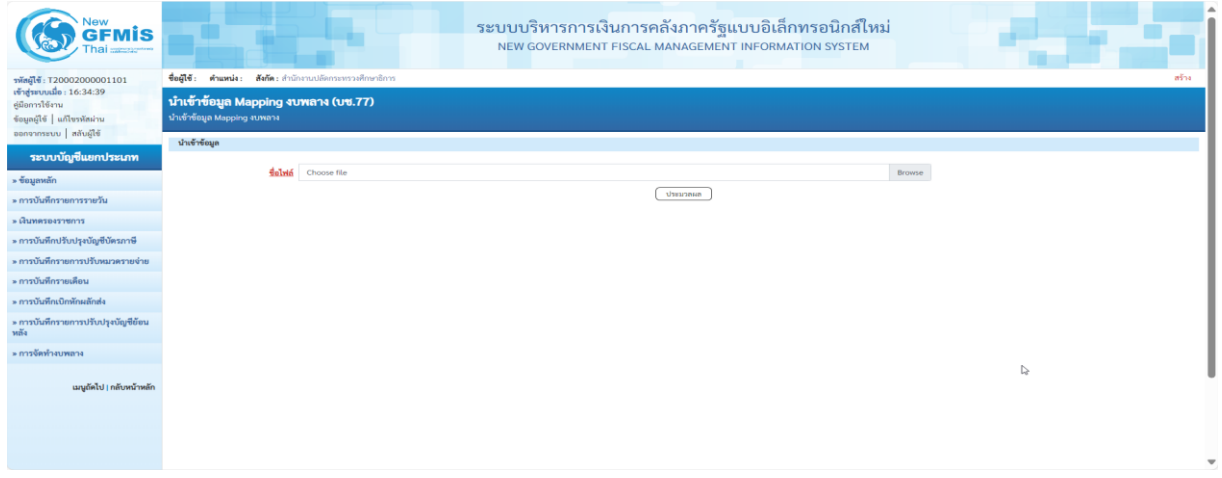

ภาพที่ ๖

(๗) กดปุ่ม Browse เพื่อค้นหาไฟล์ที่บันทึกไว้และ กดปุ่ม ประมวลผล

จะปรากฏหน้าจอ ตามภาพที่ ๗

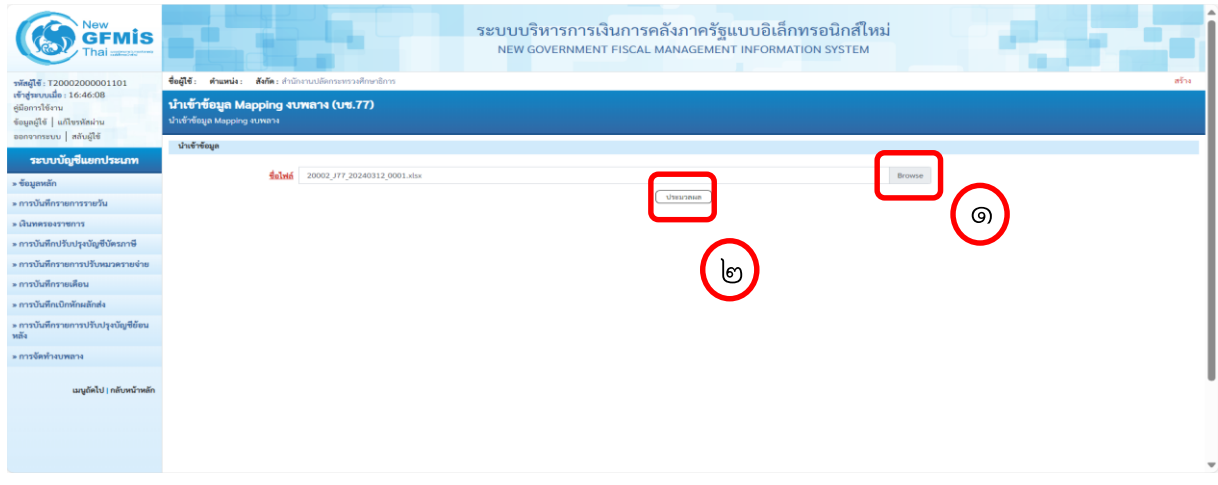

(๘) เมื่อประมวลผลสำเร็จ จะปรากฎหน้าจอ โดยขึ้นข้อความ "รับไฟล์ การบันทึกบัญชี ด้วย Log ID โปรดตรวจสอบรายละเอียดผลการนำเข้า ที่รายงานผลการนำเข้า" ตามภาพที่ ๘

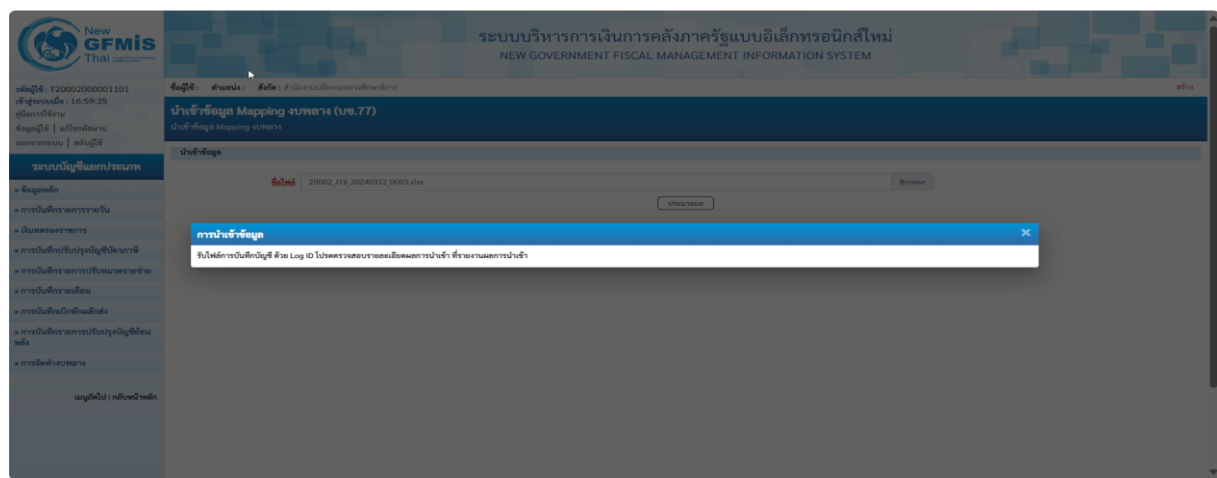

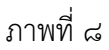

๑.๒.๔ กรมบัญชีกลางจะดำเนินการเบิกหักผลักส่งข้อมูลการเบิกจ่ายเงินงบประมาณ

รายจ่ายประจำปีงบประมาณ พ.ศ. ๒๕๖๗ ชดใช้เงินงบประมาณรายจ่ายประจำปีงบประมาณ พ.ศ. ๒๕๖๖ ไปพลางก่อน ตามรายละเอียดข้อ ๑.๒.๒ โดยหน่วยงานของรัฐสามารถตรวจสอบสถานะการเบิกหักผลักส่ง เงินงบประมาณรายจ่ายประจำปีงบประมาณ พ.ศ. ๒๕๖๗ ชดใช้เงินงบประมาณรายจ่ายประจำปีงบประมาณ พ.ศ. ๒๕๖๖ ไปพลางก่อน ได้จากรายงานผลการโอนเบิกจ่ายงบพลาง (NGL\_RS0๙๑๓) ในระบบ New GFMIS Thai โดยมีวิธีการเรียกรายงานตามข้อ ๗ (หน้าที่ ๑๖)

#### **๑.๓ การด าเนินการเกี่ยวกับใบสั่งซื้อสั่งจ้าง (PO)**

กรมบัญชีกลางจะด าเนินการยกเลิกใบสั่งซื้อสั่งจ้างที่ใช้รหัสงบประมาณรายจ่าย ประจ าปีงบประมาณ พ.ศ. ๒๕๖๖ ไปพลางก่อน ที่ยังมียอดคงเหลือ โดยให้หน่วยงานของรัฐตรวจสอบรายงาน รายละเอียดการยกเลิกใบสั่งซื้อสั่งจ้างดังกล่าว ทางเว็บไซต์ www.newgfmisthai.gfmis.go.th และให้ ดำเนินการบันทึกใบสั่งซื้อสั่งจ้างใหม่ภายใต้รหัสงบประมาณรายจ่ายประจำปีงบประมาณ พ.ศ. ๒๕๖๗ สำหรับ ขั้นตอนการแก้ไขรหัสงบประมาณในระบบ e-GP สามารถดาวน์โหลดได้ที่เว็บไซต์ www.gprocurement.go.th โดยเข้าไปที่ หัวข้อ ดาวน์โหลดแนะนำ / คู่มือ / คู่มือสำหรับหน่วยงานของรัฐ / ขั้นตอนการจัดซื้อจัดจ้างในระบบ e-GP / คู่มือแก้ไขข้อมูลงบประมาณในระบบ e-GP

**๒. การเบิกหักผลักส่งเงินงบประมาณรายจ่ายประจ าปีงบประมาณ พ.ศ. ๒๕๖๗ ชดใช้ เงินงบประมาณรายจ่ายประจ าปีงบประมาณ พ.ศ. ๒๕๖๖ ไปพลางก่อน กรณีเบิกเงินงบประมาณแทนกัน**

ส าหรับกรณีเบิกเงินงบประมาณแทนกันจะต้องด าเนินการจัดเตรียมข้อมูลเพื่อเบิกหักผลักส่ง เงินงบประมาณรายจ่ายประจำปีงบประมาณ พ.ศ. ๒๕๖๗ ชดใช้เงินงบประมาณรายจ่ายประจำปีงบประมาณ ้พ.ศ. ๒๕๖๖ ไปพลางก่อน ดังนี้

**ิ ๒.๏ กรณีที่ไม่มีการเบิกจ่ายเงินงบประมาณรายจ่ายประจำปีงบประมาณ พ.ศ. ๒๕๖๖ ไปพลางก่อนแทนกัน**

ต้องพิจารณาว่ากระบวนจัดทำการเบิกเงินงบประมาณรายจ่ายประจำปีงบประมาณ พ.ศ. 2566 ไปพลางก่อนแทนกัน สิ้นสุดในขั้นตอนใด ได้แก่ การสร้าง การยืนยัน การยอมรับ หรือการอนุมัติ โดยแต่ละขั้นตอนมีแนวทางในการปฏิบัติต่างกัน เมื่องบประมาณรายจ่ายประจำปีงบประมาณ พ.ศ. ๒๕๖๗ ้มีผลใช้บังคับ ให้ดำเนินการ ดังนี้

2.1.1 ขั้นตอนการสร้างข้อมูลหลักรายการเบิกแทนกัน

ึกรณีที่หน่วยงานเจ้าของงบประมาณ "สร้าง" แล้ว ให้ดำเนินการ "ยกเลิก"

2.1.2 ขั้นตอนการยืนยันข้อมูลหลักรายการเบิกแทนกัน

กรณีที่หน่วยงานเจ้าของงบประมาณ "ยืนยัน" แล้ว ให้หน่วยงานผู้เบิกแทน

ดำเบิบการ "ไม่ยอมรับ"

2.1.3 ขั้นตอนการยอมรับข้อมูลหลักรายการเบิกแทนกัน

กรณีหน่วยงานผู้เบิกแทน "ยอมรับ" แล้ว ให้กรมบัญชีกลางดำเนินการ

"ไม่อนุมัติ"

2.1.4 ขั้นตอนการอนุมัติข้อมูลหลักรายการเบิกแทนกัน

กรณีกรมบัญชีกลาง "อนุมัติ" แล้ว ให้หน่วยงานผู้เบิกแทนแจ้งคืนเบิกแทน

เงินงบประมาณรายจ่ายประจำปีงบประมาณ พ.ศ. ๒๕๖๖ ไปพลางก่อน ไปยังหน่วยงานเจ้าของงบประมาณ โดยดำเบิบการ ดังนี้

(1) หน่วยงานเจ้าของงบประมาณ "สร้าง" และ "ยืนยัน" ข้อมูลหลักรายการ

คืนเบิกแทน

(2) หน่วยงานผู้เบิกแทน "ยอมรับ" ข้อมูลหลักรายการคืนเบิกแทน

(3) กรมบัญชีกลาง "อนุมัติ" ข้อมูลหลักรายการคืนเบิกแทน

๒.๑.๕ โอนงบประมาณเบิกแทนกัน โดยใช้เงินงบประมาณรายจ่ายประจำปี

งบประมาณ พ.ศ. 1665 ต

**2.2 กรณีที่มีการเบิกจ่ายเงินงบประมาณรายจ่ายประจ าปีงบประมาณ พ.ศ. 2566** 

#### **ไปพลางก่อนแทนกัน**

ึกรณีการเบิกจ่ายเงินงบประมาณแทนกัน หน่วยงานผู้เบิกแทนเป็นผู้ดำเนินการ Mapping การเบิกหักผลักส่งงบประมาณรายจ่ายประจำปีงบประมาณ พ.ศ. ๒๕๖๗ เพื่อชดใช้งบประมาณ รายจ่ายประจำปีงบประมาณ พ.ศ. ๒๕๖๖ ไปพลางก่อน สำหรับกรณีเบิกเงินงบประมาณรายจ่ายประจำปี งบประมาณ พ.ศ. 2566 ไปพลางก่อนแทนกันแล้ว แต่ยังมียอดเงินคงเหลือที่หน่วยงานผู้เบิกแทน ่ ให้หน่วยงานเจ้าของงบประมาณและหน่วยงานผู้เบิกแทนดำเนินการ ดังนี้

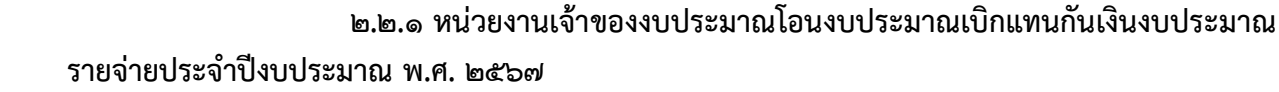

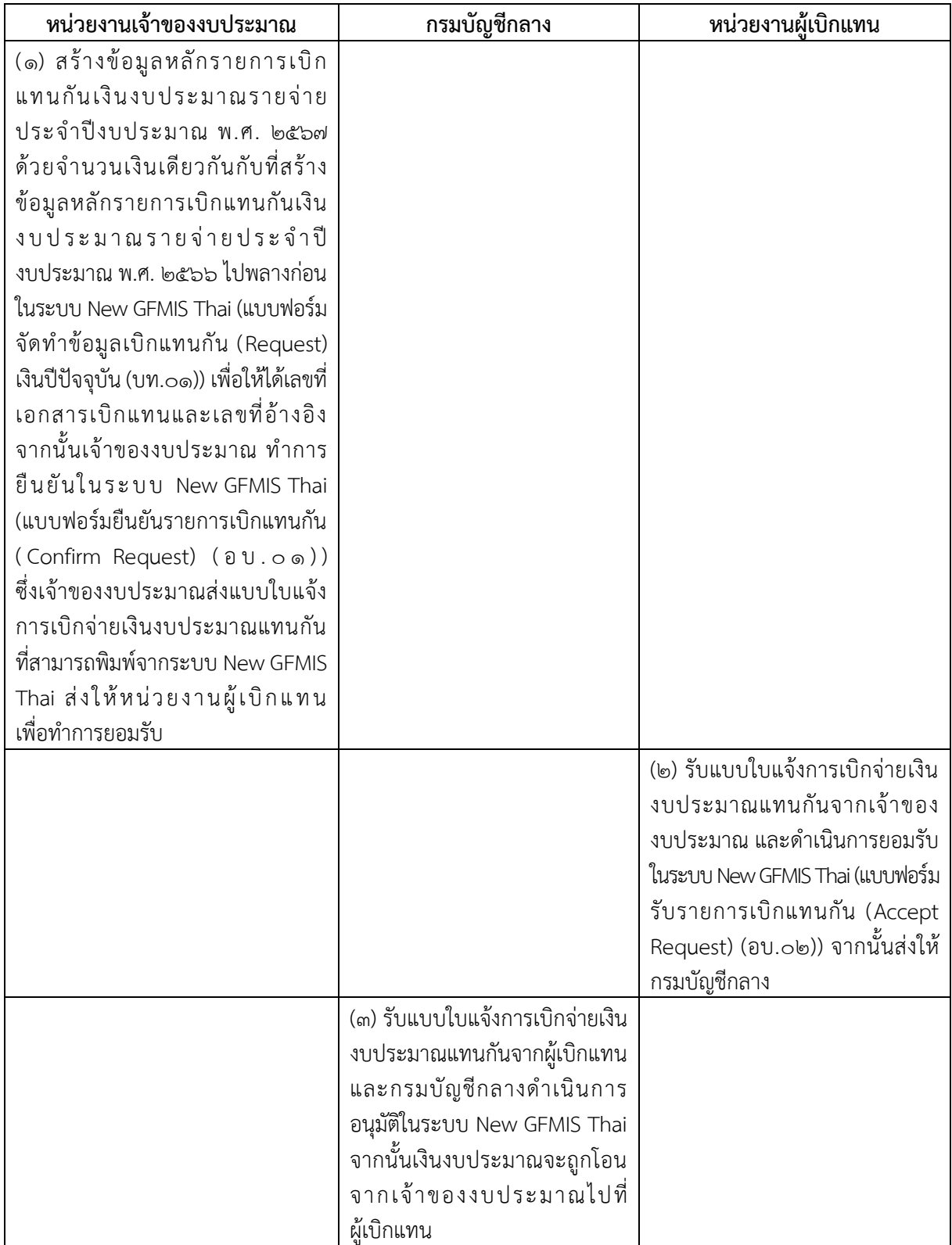

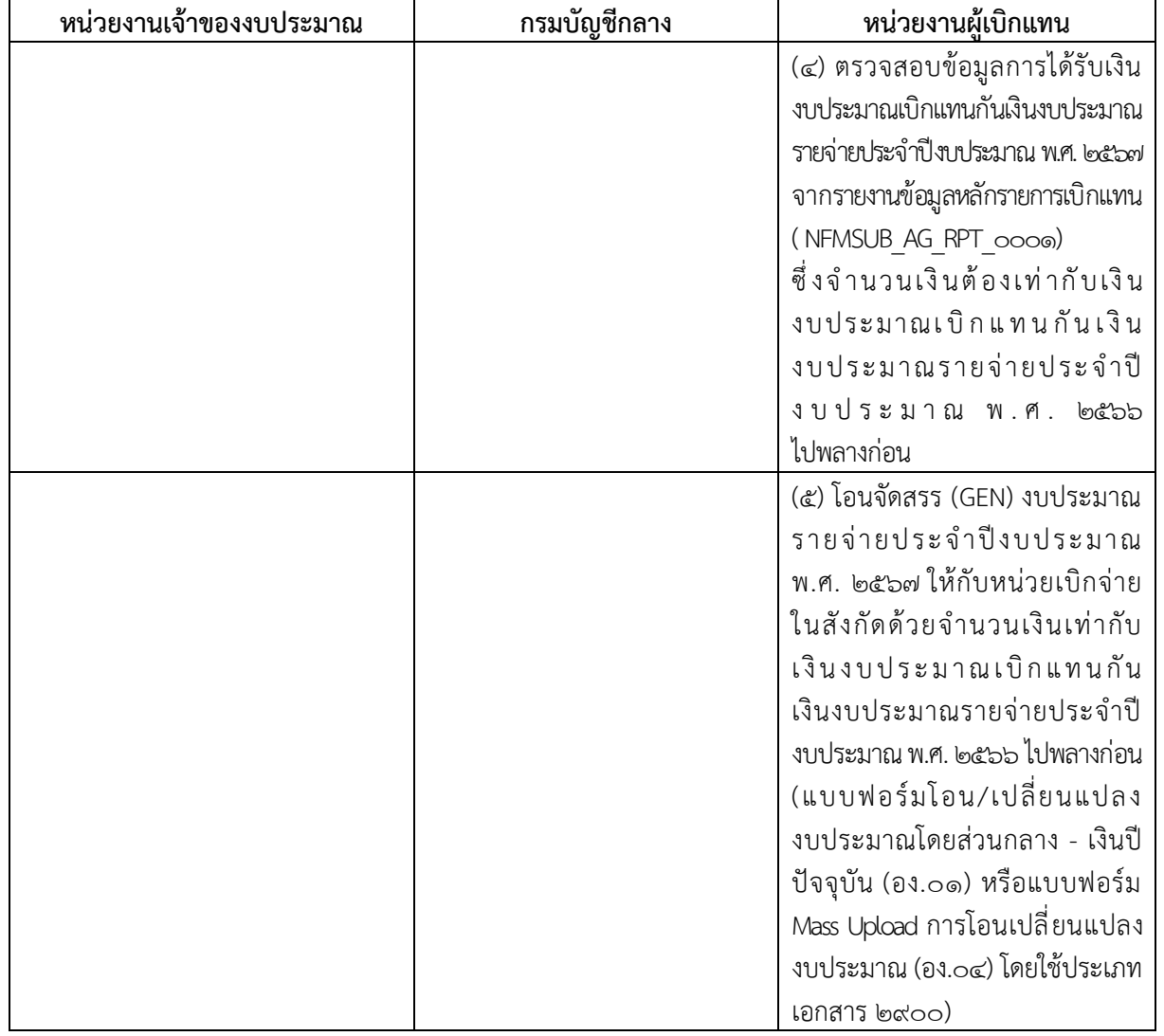

# **๒.๒.๒ หน่วยงานผู้เบิกแทน Mapping ข้อมูลการเบิกจ่ายเงินงบประมาณแทนกัน**

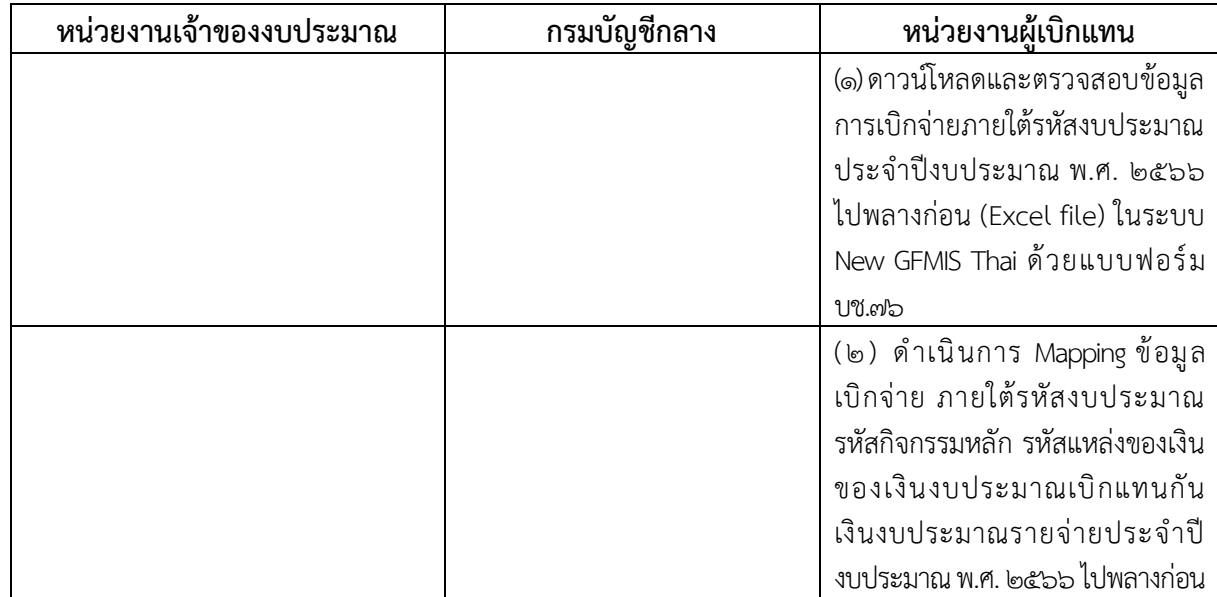

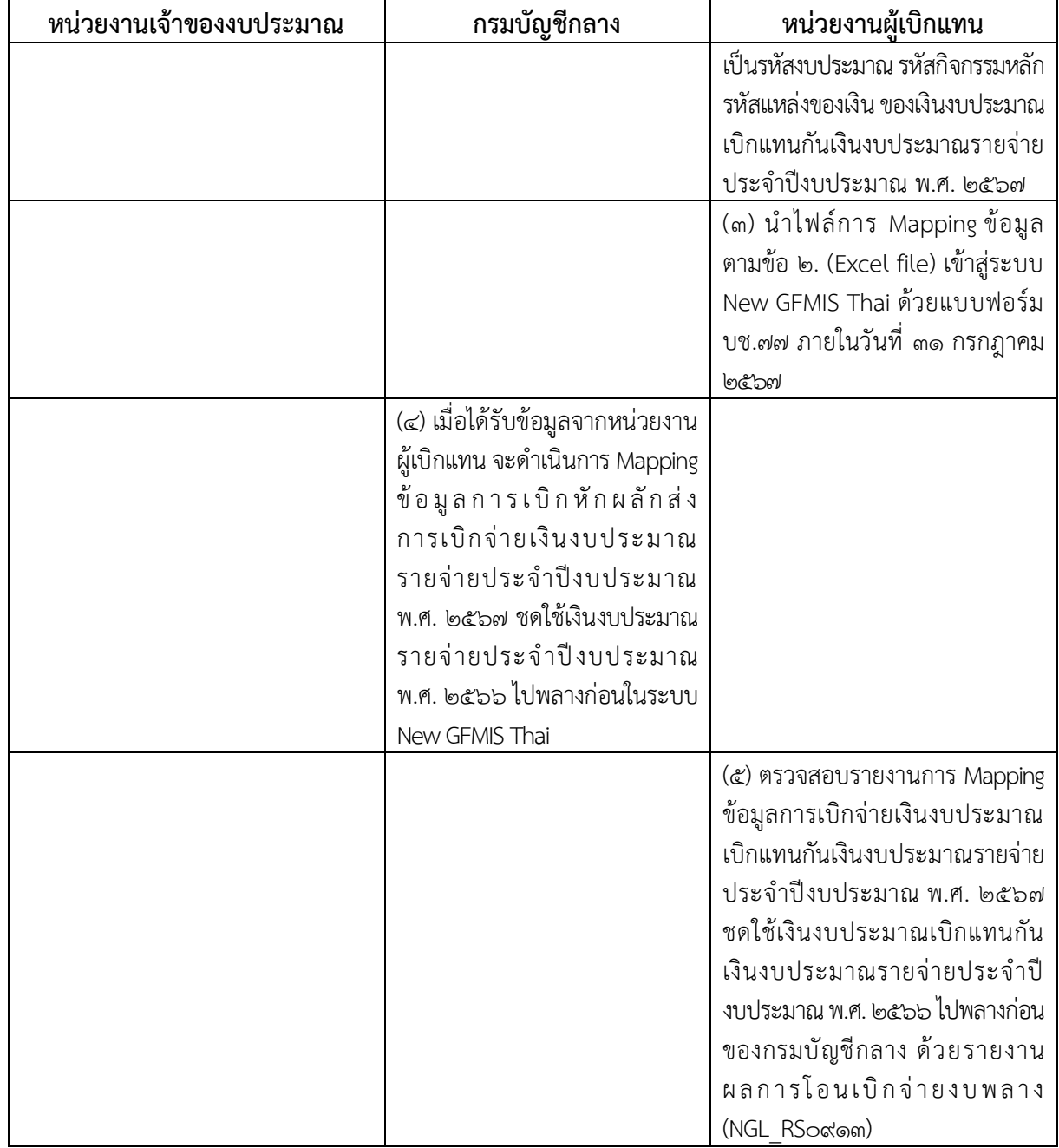

# **2.2.3 หน่วยงานผู้เบิกแทนแจ้งคืนงบประมาณเบิกแทนกันเงินงบประมาณรายจ่าย**

# **ประจ าปีงบประมาณ พ.ศ. 2566 ไปพลางก่อน**

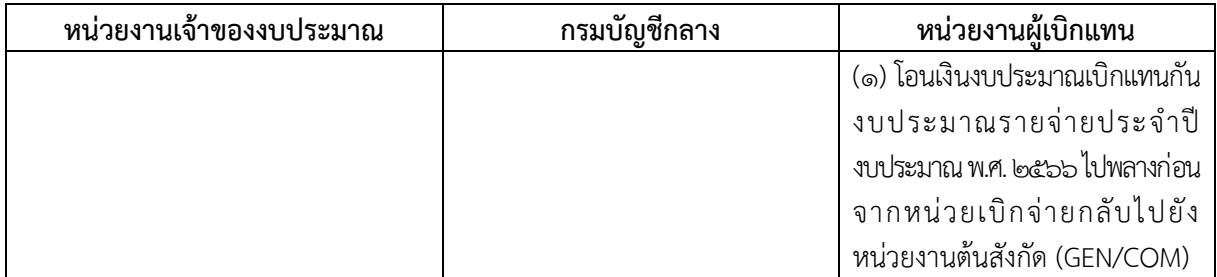

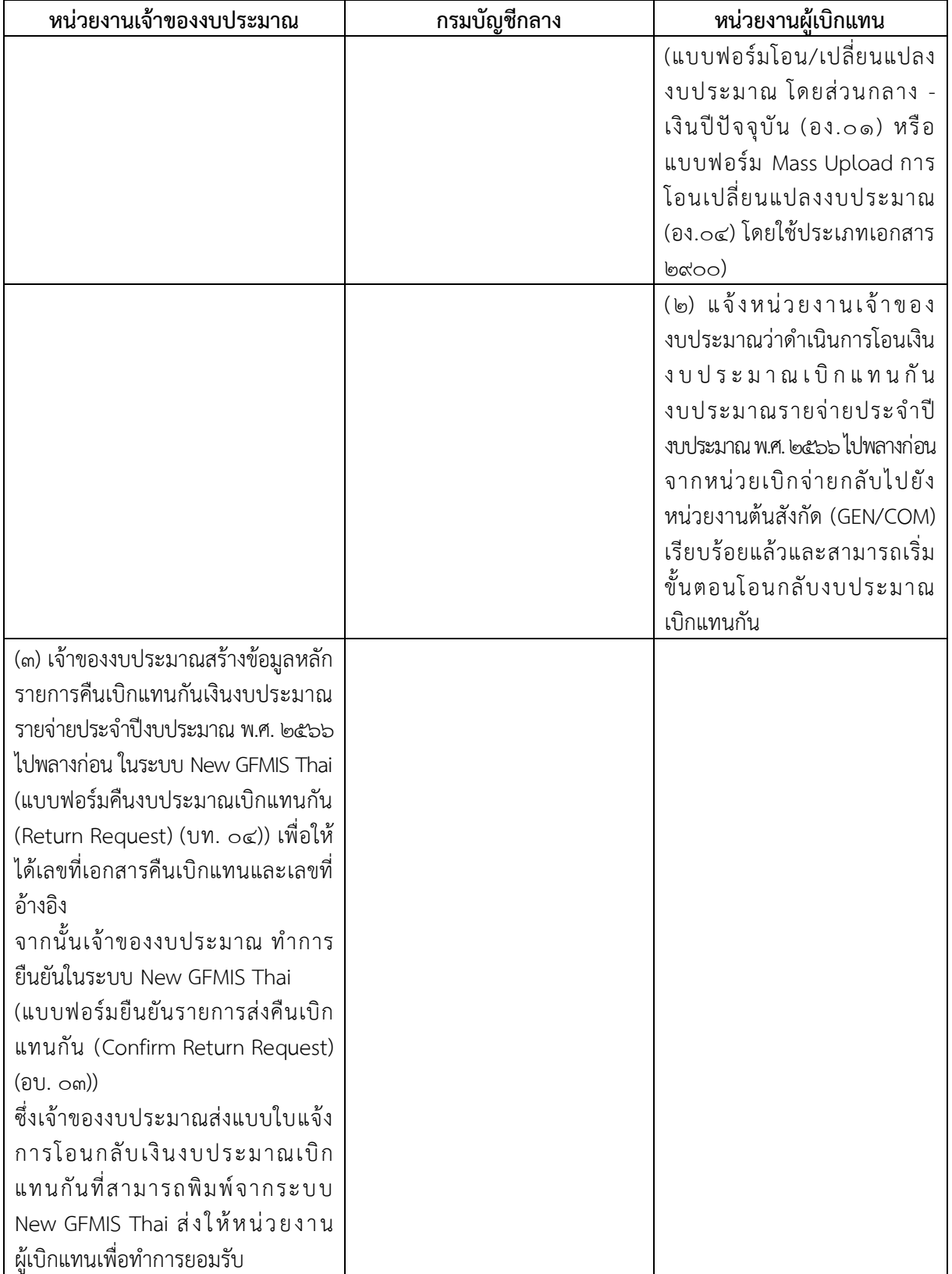

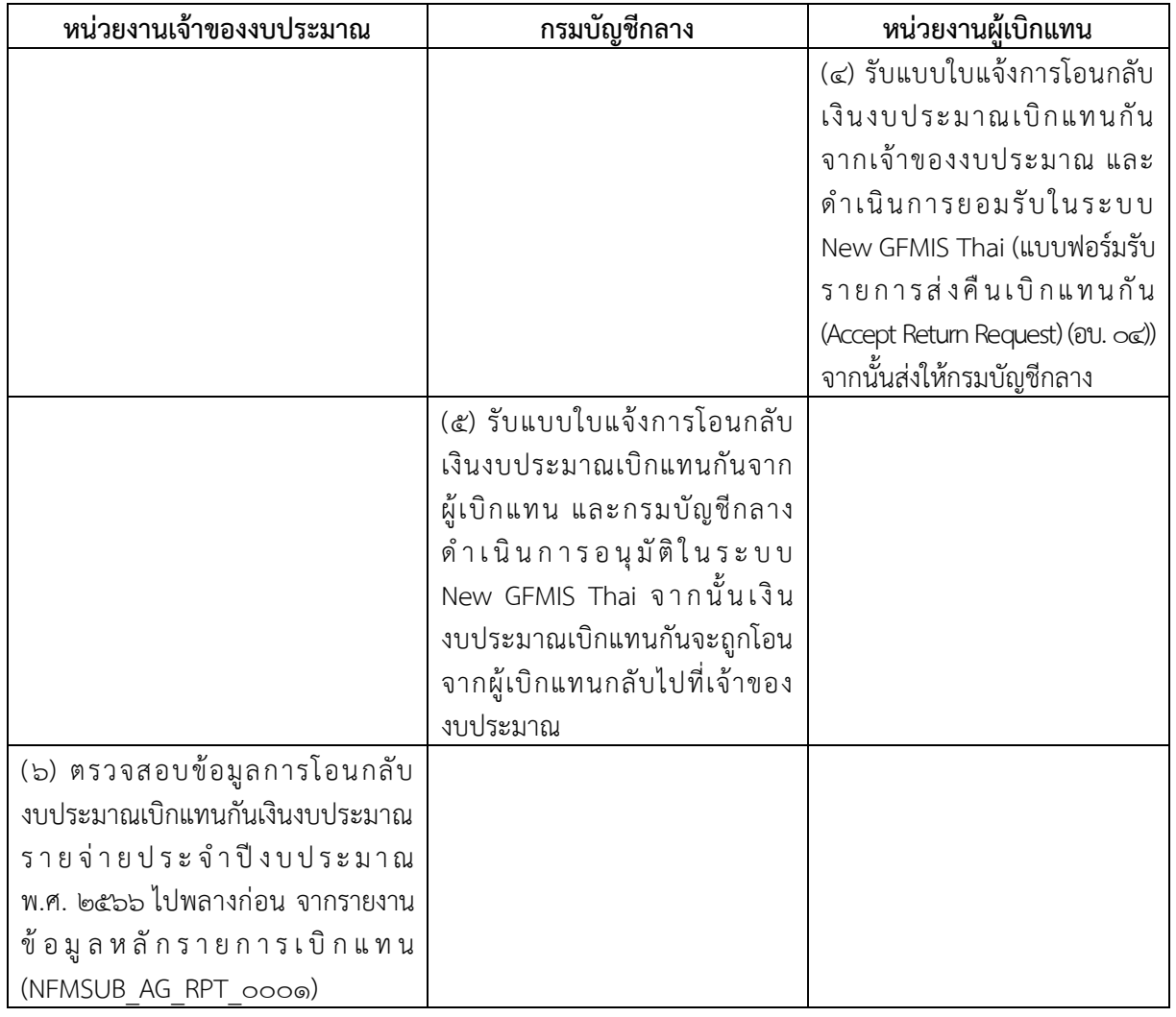

# .<br>๓. การบับทึกรายการเบิกเกิบส่งคืน สำหรับเอกสารขอเบิกที่ใช้งบประมาณรายจ่าย **ประจ าปีงบประมาณ พ.ศ. ๒๕๖๖ ไปพลางก่อน**

เมื่อด าเนินการเบิกหักผลักส่งเงินงบประมาณรายจ่ายประจ าปีงบประมาณ พ.ศ. ๒๕๖๗ ชดใช้เงินงบประมาณรายจ่ายประจำปีงบประมาณ พ.ศ. ๒๕๖๖ ไปพลางก่อน เรียบร้อยแล้ว และภายหลัง ได้ตรวจสอบพบว่ามีเอกสารขอเบิกที่จะต้องบันทึกรายการเบิกเกินส่งคืน ซึ่งเป็นเอกสารขอเบิกที่ใช้ เงินงบประมาณ พ.ศ. ๒๕๖๖ ไปพลางก่อน ให้ดำเนินการได้ตามวิธีดำเนินการ ดังนี้

๓.๑ เมื่อหน่วยงานของรัฐได้รับเงินที่จะส่งเป็นเบิกเกินส่งคืน ให้บันทึกรายการในระบบ New GFMIS Thai ด้วยแบบฟอร์ม บช.01 ประเภทเอกสาร BD

- ช่องการอ้างอิง ให้ระบุการอ้างอิงเป็น YY+XXXXXXXXXX+LLL จำนวน ๑๕ หลัก (Y คือ ๒ หลักท้ายของปีงบประมาณ ค.ศ. **X คือ เลขที่เอกสารขอเบิกเงิน** L คือ บรรทัดรายการค่าใช้จ่าย ที่เบิกเกินส่งคืน)

- รหัสงบประมาณ รหัสกิจกรรมหลัก รหัสศูนย์ต้นทุน รหัสแหล่งของเงิน ให้ระบุตาม **เอกสารขอเบิกเงินที่ใช้รหัสงบประมาณ พ.ศ. ๒๕๖๖ ไปพลางก่อน**

.๓ ๒ การนำเงินส่งคลัง

- กรณีนำเงินส่งคลังโดยใช้ใบ Pay-in Slip ให้เลือกประเภทเงินที่นำส่ง **ช่อง ๓** 

**เบิกเกินส่งคืน**

- กรณีนำเงินส่งคลังผ่านระบบ KTB Corporate Online ให้ปฏิบัติตามหนังสือ

กรมบัญชีกลาง ที่ กค 04๑๔.๓/ว ๕๕ ลงวันที่ ๒๓ มกราคม ๒๕๖๖ เรื่อง แนวปฏิบัติในการบันทึกรายการ ในระบบ New GFMIS Thai เกี่ยวกับการนำส่งเงินงบประมาณกรณีเบิกเกินส่งคืน และการนำส่งเงินนอก งบประมาณฝากคลัง กรณีส่งคืนฝากคลัง ผ่านระบบ KTB Corporate Online

ี ๓.๓ การบันทึกรายการนำส่งเงิน สำหรับกรณีที่นำเงินส่งคลังโดยใช้ใบ Pay-in Slip ให้บันทึกรายการในระบบ New GFMIS Thai ด้วยแบบฟอร์ม นส.0๒-๑ ประเภทเอกสาร R๖

- ช่องการอ้างอิง ให้ระบการอ้างอิงเป็น YY+XXXXXXXXXX+LLL จำนวน ๑๕ หลัก (Y คือ ๒ หลักท้ายของปีงบประมาณ ค.ศ. **X คือ เลขที่เอกสารขอเบิกเงิน** L คือ บรรทัดรายการค่าใช้จ่าย ที่เบิกเกินส่งคืน)

**-** รหัสงบประมาณ รหัสแหล่งของเงิน รหัสกิจกรรมหลัก ให้ระบุตาม**เอกสาร ขอเบิกเงินที่ใช้รหัสงบประมาณ พ.ศ. ๒๕๖๖ ไปพลางก่อน**

- รหัสศูนย์ต้นทุน ให้ระบุศูนย์ต้นทุนผู้นำส่งเงิน

๓.๔ บันทึกรายการล้างรายการเบิกเกินส่งคืนรอนำส่งและบัญชีค่าใช้จ่ายในระบบ New GFMIS Thai ด้วยแบบฟอร์ม บช.01 ประเภทเอกสาร BE

- ช่องการอ้างอิง ให้ระบการอ้างอิงเป็น YY+XXXXXXXXXX+LLL จำนวน ๑๕ หลัก (Y คือ ๒ หลักท้ายของปีงบประมาณ ค.ศ. **X คือ เลขที่เอกสารขอเบิกเงิน** L คือ บรรทัดรายการค่าใช้จ่าย ที่เบิกเกินส่งคืน)

- **รหัสงบประมาณ รหัสแหล่งของเงิน รหัสกิจกรรมหลัก ให้ระบุตามเอกสาร ผลักส่งงบประมาณพลางก่อน (B5) ซึ่งกรมบัญชีกลางได้ผลักส่งเรียบร้อยแล้ว**

- รายละเอียดของเอกสารผลักส่งงบประมาณพลางก่อน (B5) หน่วยงานสามารถ ตรวจสอบข้อมูลรายงานการเบิกหักผลักส่งเงินงบประมาณรายจ่ายประจำปีงบประมาณ พ.ศ. ๒๕๖๗ ชดใช้เงิน งบประมาณรายจ่ายประจำปีงบประมาณ พ.ศ. ๒๕๖๖ ไปพลางก่อน ได้จากรายงานรายงานผลการโอนเบิกจ่าย งบพลาง (NGL\_RS0913) ในระบบ New GFMIS Thai โดยมีวิธีการเรียกรายงานตามข้อ ๗ (หน้าที่ ๑๖)

# **๔. การบันทึกรายการชดใช้คืนเงินยืม ส าหรับเอกสารขอเบิกที่ใช้งบประมาณรายจ่าย ประจ าปีงบประมาณ พ.ศ. ๒๕๖๖ ไปพลางก่อน**

เมื่อดำเนินการเบิกหักผลักส่งเงินงบประมาณรายจ่ายประจำปีงบประมาณ พ.ศ. ๒๕๖๗ ชดใช้เงินงบประมาณรายจ่ายประจำปีงบประมาณ พ.ศ. ๒๕๖๖ ไปพลางก่อน เรียบร้อยแล้ว และภายหลัง ได้ตรวจสอบพบว่ามีเอกสารขอเบิกเงินยืมที่ลูกหนี้ได้ส่งใช้ ซึ่งเป็นเอกสารขอเบิกเงินที่ใช้เงินงบประมาณ ิพ.ศ. ๒๕๖๖ ไปพลางก่อน ให้ดำเนินการได้ตามวิธีดำเนินการ ดังนี้

# **๔.๑ การส่งใช้ใบส าคัญเท่ากับเงินที่จ่ายให้ยืม**

เมื่อได้รับใบส าคัญจากลูกหนี้ ให้บันทึกรายการส่งใช้คืนเงินยืมเป็นค่าใช้จ่ายเท่ากับ เงินที่จ่ายให้ยืม ในระบบ New GFMIS Thai ด้วยแบบฟอร์ม บช.01 ประเภทเอกสาร G1

- ช่องการอ้างอิง ให้ระบุการอ้างอิงเป็น YY+XXXXXXXXXX+LLL จำนวน ๑๕ หลัก (Y คือ ๒ หลักท้ายของปีงบประมาณ ค.ศ. **X คือ เลขที่เอกสารขอเบิกเงิน** L คือ บรรทัดรายการลูกหนี้เงินยืม) - รหัสงบประมาณ รหัสกิจกรรมหลัก รหัสศูนย์ต้นทุน รหัสแหล่งของเงิน ให้ระบุตาม

**เอกสารขอเบิกเงินที่ใช้รหัสงบประมาณ พ.ศ. ๒๕๖๖ ไปพลางก่อน**

#### **๔.๒ การส่งใช้ใบส าคัญต่ ากว่าเงินที่จ่ายให้ยืมและมีเงินสดคงเหลือ**

๔.๒.๑ เมื่อได้รับใบสำคัญจากลูกหนี้ ให้บันทึกรายการส่งใช้คืนเงินยืมเป็นค่าใช้จ่าย ี่ เท่ากับจำนวนเงินในใบสำคัญ (ระบุประเภทค่าใช้จ่ายตามที่เกิดขึ้นจริง) ในระบบ New GFMIS Thai ด้วยแบบฟอร์ม บช.0๑ ประเภทเอกสาร G๑ ซึ่งระบุรหัสที่สำคัญเช่นเดียวกับข้อ ๔.๑

๔.๒.๒ ส าหรับเงินสดที่ได้รับคืนจากลูกหนี้ ให้บันทึกรายการรับเงินเบิกเกินส่งคืน ในระบบ New GFMIS Thai ด้วยแบบฟอร์ม บช.0๑ ประเภทเอกสาร BD

- ช่องการอ้างอิง ให้ระบการอ้างอิงเป็น YY+XXXXXXXXXX+LLL จำนวน ๑๕ หลัก

(Y คือ ๒ หลักท้ายของปีงบประมาณ ค.ศ. **X คือ เลขที่เอกสารขอเบิกเงิน** L คือ บรรทัดรายการลูกหนี้เงินยืม) - รหัสงบประมาณ รหัสกิจกรรมหลัก รหัสศูนย์ต้นทุน รหัสแหล่งของเงิน

# ให้ระบุตาม**เอกสารขอเบิกเงินที่ใช้รหัสงบประมาณ พ.ศ. ๒๕๖๖ ไปพลางก่อน**

๔.๒.๓ การนำเงินส่งคลัง

- กรณีนำเงินส่งคลังโดยใช้ใบ Pay-in Slip ให้เลือกประเภทเงินที่นำส่ง **ช่อง ๓** 

#### **เบิกเกินส่งคืน**

- กรณีนำเงินส่งคลังผ่านระบบ KTB Corporate Online ให้ปฏิบัติตาม

หนังสือกรมบัญชีกลาง ที่ กค 0๔๑๔.๓/ว ๕๕ ลงวันที่ ๒๓ มกราคม ๒๕๖๖ เรื่อง แนวปฏิบัติในการบันทึก รายการในระบบ New GFMIS Thai เกี่ยวกับการนำส่งเงินงบประมาณกรณีเบิกเกินส่งคืน และการนำส่งเงิน นอกงบประมาณฝากคลัง กรณีส่งคืนฝากคลัง ผ่านระบบ KTB Corporate Online

๔.๒.๔ การบันทึกรายการน าส่งเงิน ส าหรับกรณีที่น าเงินส่งคลังโดยใช้ใบ Pay-in Slip ให้บันทึกรายการในระบบ New GFMIS Thai ด้วยแบบฟอร์ม นส.0๒-๑ ประเภทเอกสาร R๖

- ช่องการอ้างอิง ให้ระบุการอ้างอิงเป็น YY+XXXXXXXXXX+LLL จำนวน ๑๕ หลัก (Y คือ ๒ หลักท้ายของปีงบประมาณ ค.ศ. **X คือ เลขที่เอกสารขอเบิกเงิน** L คือ บรรทัดรายการ ลูกหนี้เงินยืม)

- รหัสงบประมาณ รหัสแหล่งของเงิน รหัสกิจกรรมหลัก ให้ระบุตาม**เอกสาร**

#### **ขอเบิกเงินที่ใช้รหัสงบประมาณ พ.ศ. ๒๕๖๖ ไปพลางก่อน**

- รหัสศูนย์ต้นทุน ให้ระบุศูนย์ต้นทุนผู้นำส่งเงิน

๔.๒.๕ บันทึกล้างรายการเบิกเกินส่งคืนและบัญชีลูกหนี้เงินยืม ให้ใช้แบบฟอร์ม

บช.00 ประเภทเอกสาร BF

- ช่องการอ้างอิง ให้ระบุการอ้างอิงเป็น YY+XXXXXXXXXX+LLL จำนวน

๑๕ หลัก (Y คือ ๒ หลักท้ายของปี ค.ศ. **X คือ เลขที่เอกสารขอเบิกเงิน** L คือ บรรทัดรายการลูกหนี้เงินยืม) **- รหัสงบประมาณ รหัสแหล่งของเงิน รหัสกิจกรรมหลัก ให้ระบุตาม**

**เอกสารผลักส่งงบประมาณพลางก่อน (B5) ซึ่งกรมบัญชีกลางได้ผลักส่งเรียบร้อยแล้ว** - รายละเอียดของเอกสารผลักส่งงบประมาณพลางก่อน (B๕) หน่วยงาน

สามารถตรวจสอบข้อมูลจากรายงานการเบิกหักผลักส่งเงินงบประมาณรายจ่ายประจำปีงบประมาณ พ.ศ. ๒๕๖๗ ชดใช้เงินงบประมาณรายจ่ายประจ าปีงบประมาณ พ.ศ. ๒๕๖๖ ไปพลางก่อน ได้จากรายงาน รายงานผลการโอนเบิกจ่ายงบพลาง (NGL\_RS0913) ในระบบ New GFMIS Thai โดยมีวิธีการเรียกรายงาน ตามข้อ ๗ (หน้าที่ ๑๖)

#### **๔.๓ การส่งใช้ใบส าคัญสูงกว่าเงินที่จ่ายให้ยืม**

เมื่อได้รับใบส าคัญจากลูกหนี้ ให้บันทึกรายการส่งใช้คืนเงินยืมเป็นค่าใช้จ่ายเท่ากับ ี จำนวนเงินที่จ่ายให้ยืม เพื่อล้างลูกหนี้เงินยืม ในระบบ New GFMIS Thai ด้วยแบบฟอร์ม บช.0๑ ประเภท ี เอกสาร G๑ โดยระบุรหัสที่สำคัญเช่นเดียวกับข้อ ๔.๑ และสำหรับใบสำคัญในส่วนที่ส่งใช้สูงกว่าเงินที่ยืม ้ เมื่อได้รับอนุมัติจากผู้มีอำนาจแล้ว ให้บันทึกรายการขอเบิกเงินเข้าหน่วยงานเพื่อจ่ายให้ผู้มีสิทธิรับเงิน ด้วยแบบฟอร์มตามปกติ

# ี ๕. การเบิกเงินงบประมาณเพื่อชดใช้เงินเดือนล่วงล้ำหน่วยงาน สำหรับเอกสารขอเบิกที่ใช้ **งบประมาณรายจ่ายประจ าปีงบประมาณ พ.ศ. ๒๕๖๖ ไปพลางก่อน**

๕.๑ หน่วยงานเจ้าของงบประมาณใหม่ที่ใช้คืนงบประมาณ พ.ศ. ๒๕๖๗ ให้แก่หน่วยงาน เจ้าของงบประมาณเดิม ให้บันทึกรายการขอเบิกเงินเข้าหน่วยงานตามขั้นตอนปกติ และเมื่อได้รับเงินจากคลัง แล้วนำเงินส่งคืนให้กับหน่วยงานเจ้าของงบประมาณเดิมให้บันทึกรายการขอจ่าย ในระบบ New GFMIS Thai ๕.๒ หน่วยงานเจ้าของงบประมาณเดิมที่รับคืนงบประมาณจากหน่วยงานเจ้าของ งบประมาณใหม่ เมื่อได้รับเงินแล้ว ให้บันทึกรายการเบิกเกินส่งคืน โดยปฏิบัติตามกระบวนงานบันทึกรายการ

เบิกเกินส่งคืน เช่นเดียวกับข้อ ๓ (หน้าที่ ๑๒)

# **๖. การปรับหมวดรายจ่าย กรณีการเบิกหักผลักส่งเงินงบประมาณรายจ่ายประจ าปี** งบประมาณ พ.ศ. ๒๕๖๗ ชดใช้เงินงบประมาณรายจ่ายประจำปีงบประมาณ พ.ศ. ๒๕๖๖ ไปพลางก่อน **มีความคลาดเคลื่อน**

หากหน่วยงานของรัฐมีความจำเป็นต้องแก้ไขข้อมูลดังกล่าว ให้ประสานกรมบัญชีกลางก่อน การปรับปรุงข้อมูล ด้วยการบันทึกรายการปรับหมวดรายจ่าย แบบฟอร์ม บช.๔๔ ประเภทเอกสาร J๗ การบันทึกรายการปรับหมวดรายจ่าย ด้วยแบบฟอร์ม บช.๔๔ ประเภทเอกสาร J๗

- ช่องการอ้างอิง ให้ระบุการอ้างอิงเป็น YY+XXXXXXXXXX+LLL จำนวน ๑๕ หลัก (Y คือ ๒ หลักท้ายของปีงบประมาณ ค.ศ. **X คือ เลขที่เอกสารขอเบิกเงิน** L คือ บรรทัดรายการค่าใช้จ่าย ที่ต้องการปรับปรุง จำนวน ๓ หลัก)

- ด้านเครดิต ให้ระบุรหัสงบประมาณ รหัสแหล่งของเงิน รหัสกิจกรรมหลัก **ตามเอกสาร ผลักส่งงบประมาณพลางก่อน (B5) ซึ่งกรมบัญชีกลางได้ผลักส่งเรียบร้อยแล้ว**

- ด้านเดบิต ให้ระบุรหัสงบประมาณ รหัสแหล่งของเงิน รหัสกิจกรรมหลัก **ตามรหัส** ี่ ที่ต้องการเบิกหักผลักส่งเงินงบประมาณรายจ่ายประจำปีงบประมาณ พ.ศ. ๒๕๖๗ ชดใช้เงินงบประมาณ **รายจ่ายประจ าปีงบประมาณ พ.ศ. ๒๕๖๖ ไปพลางก่อน ที่ถูกต้อง**

- รายละเอียดของเอกสารผลักส่งงบประมาณพลางก่อน (B5) หน่วยงานสามารถ ตรวจสอบข้อมูลจากรายงานการเบิกหักผลักส่งเงินงบประมาณรายจ่ายประจำปีงบประมาณ พ.ศ. ๒๕๖๗ ิชดใช้เงินงบประมาณรายจ่ายประจำปีงบประมาณ พ.ศ. ๒๕๖๖ ไปพลางก่อน ได้จากรายงานผลการโอนเบิกจ่าย งบพลาง (NGL\_RS0913) ในระบบ New GFMIS Thai โดยมีวิธีการเรียกรายงานตามข้อ ๗ (หน้าที่ ๑๖)

#### **๗. การเรียกรายงานการเบิกหักผลักส่งเงินงบประมาณรายจ่ายประจ าปีงบประมาณ พ.ศ. ๒๕๖๗ ชดใช้เงินงบประมาณรายจ่ายประจ าปีงบประมาณ พ.ศ. ๒๕๖๖ ไปพลางก่อน**

ให้ตรวจสอบการเบิกหักผลักส่งเงินงบประมาณรายจ่ายประจำปีงบประมาณ พ.ศ. ๒๕๖๗ ิชดใช้เงินงบประมาณรายจ่ายประจำปีงบประมาณ พ.ศ. ๒๕๖๖ ไปพลางก่อน จากรายงานผลการโอนเบิกจ่าย งบพลาง (NGL\_RS0913) ในระบบ New GFMIS Thai เพื่อตรวจสอบผลการเบิกหักผลักส่งงบประมาณ พ.ศ. ๒๕๖๗ ชดใช้งบประมาณ พ.ศ. ๒๕๖๖ ไปพลางก่อน โดยรายงานนี้จะแสดงเอกสารที่บันทึกด้วยงบพลาง และแสดงสถานะการผลักส่งเงินงบประมาณรายจ่ายประจ าปี ชดใช้เงินงบประมาณพลางก่อน ซึ่งระบบจะแสดงผลการผลักส่งเป็นบรรทัดรายการตามรหัสงบประมาณ กรณีเอกสารที่บันทึกรหัสงบประมาณ พลางก่อนมากกว่า ๑ บรรทัดรายการ ระบบจะแสดงเอกสารการผลักส่งเท่ากับจำนวนบรรทัดรายการ ที่มีการชดใช้งบประมาณ ทั้งนี้ การผลักส่งที่สมบูรณ์ ระบบจะแสดงเลขที่เอกสารการผลักส่ง รหัสงบประมาณ รหัสกิจกรรมหลัก และรายละเอียดของเอกสารดังกล่าว โดยมีขั้นตอนการเรียกรายงาน ดังนี้

(๑) เข้าใช้งานระบบบริหารการเงินการคลังภาครัฐแบบอิเล็กทรอนิกส์ใหม่

(New GFMIS Thai)

- (๒) เลือก ระบบรายงานหน่วยงานภาครัฐ (Agency)
- (๓) เลือก ระบบบัญชีแยกประเภท
- (๔) เลือก รายงานงบพลาง
- (๕) เลือก รายงานผลการโอนเบิกจ่ายงบพลาง (NGL\_RSo๙๑๓) จะปรากฎหน้าจอ

#### ตามภาพที่ ๙

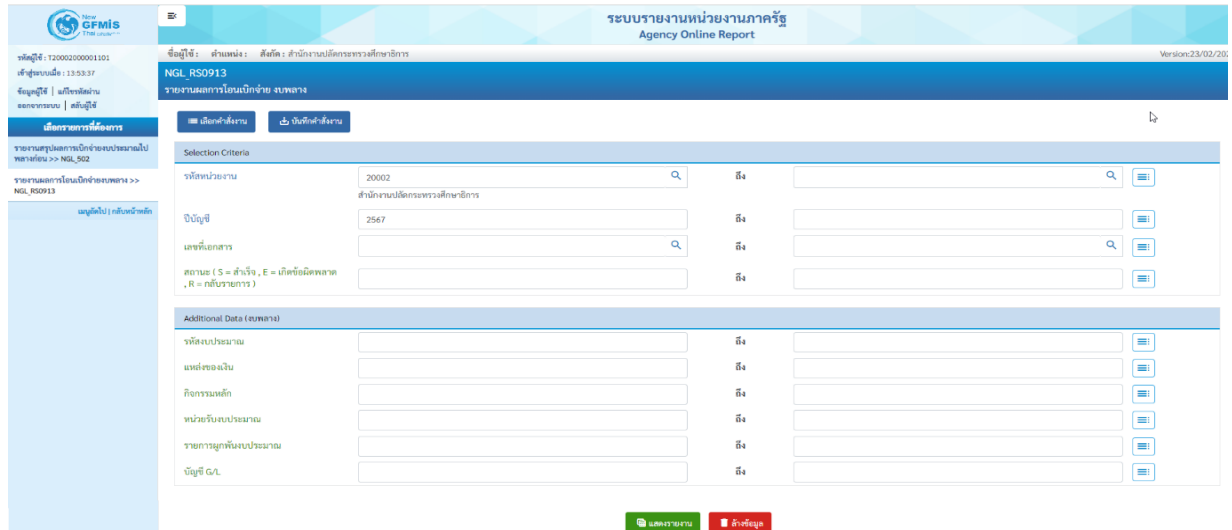

ภาพที่ ๙

#### โดยระบุเงื่อนไขการกรอกข้อมูล ดังนี้

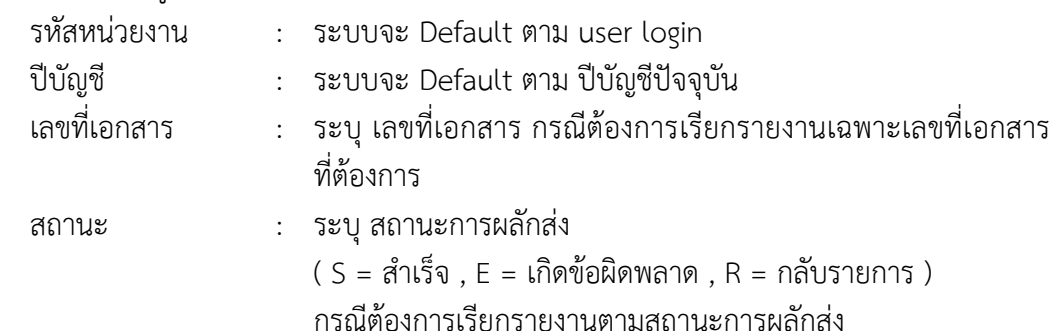

# (๖) กดปุ่ม แสดงรายงาน จะปรากฏหน้าจอ ตามภาพที่ ๑๐

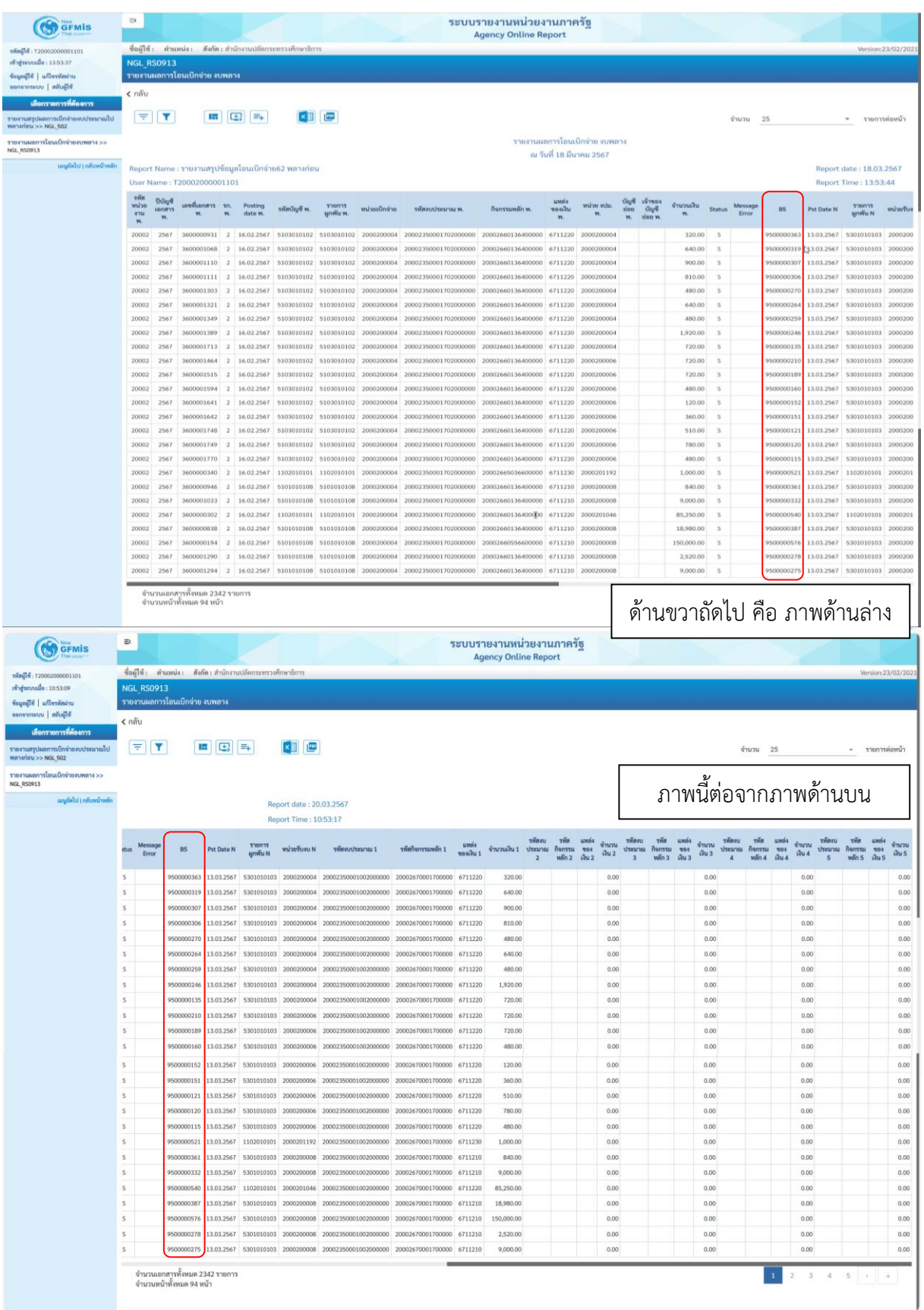